## **Cavity Testing**

## Programming FPGA

- 1. Before programming the FPGA check the to see if H2 has jumpers connecting pin 1 to 2 and 5 to 6.
- 2. Set both of dip switches to the 'F' position
- 3. Using Xilinx Impact program the FPGA with the attached [MCS file](https://confluence.slac.stanford.edu/download/attachments/287539996/lcls2-bpm-downsampler_V61_128.mcs?version=1&modificationDate=1597700785000&api=v2). [Xilinx Impact Document](https://confluence.slac.stanford.edu/download/attachments/287539996/Xilinx%20Impact.docx?version=1&modificationDate=1597787879000&api=v2) [Github Link](https://github.com/slaclab/lcls2-bpm-downmixer/blob/master/firmware/targets/lcls2-bpm-downmixer/lcls2-bpm-downsampler_V61_128.mcs)
- 4. Programming the FPGA should take about 5 minutes each.
- 5. Once complete power down the chassis and remove the Xilinx Platform Cable

## Test points

- 1. Using the Cavity BPM Excel file from the Cavity BPM Chassis Tracker
- 2. Add a new line for each new chassis
- 3. Verify the voltage at each test point

## Connecting to The Chassis

- 1. Change the IP Settings to ping the chassis directly
	- Follow the guide from [Hello Tech](https://www.hellotech.com/guide/for/how-to-set-static-ip-windows-10)
	- $\bullet$  Set the subnet to 255.255.0.0
	- Set the IP Address to 134.79.218.0
- 2. Open a command prompt and run the following command
	- ping -c 5 134.79.218.144
	- $\bullet$  This should have responses in ms if the chassis is responding

```
\bullet \bullet \bullet \mathbb{R}^{2}\sim (zsh)
                                                                #1
© 8/19, 11:04 AM
                       \Box PC95567
                                              [123% 4
> ping -c 5 134.79.218.144
PING 134.79.218.144 (134.79.218.144): 56 data bytes
64 bytes from 134.79.218.144: icmp_seq=0 ttl=64 time=0.289 ms
64 bytes from 134.79.218.144: icmp_seq=1 ttl=64 time=0.380 ms
64 bytes from 134.79.218.144: icmp_seq=2 ttl=64 time=0.411 ms
64 bytes from 134.79.218.144: icmp_seq=3 ttl=64 time=0.431 ms
64 bytes from 134.79.218.144: icmp_seq=4 ttl=64 time=0.422 ms
--- 134.79.218.144 ping statistics ---
5 packets transmitted, 5 packets received, 0.0% packet loss
round-trip min/avg/max/stddev = 0.289/0.387/0.431/0.052 ms
```
- 3. To run the python GUI
	- While in command prompt go to the folder
	- V:\groups\CD\disco\Cavity BPM GUI\
	- Run the python application with python3 main.py
		- o This requires PyQt5 and numpy to be installed  $^{\circ}$  python3 -m pip install -U PyQt5 numpy
- 4. From here verify that the following information is correct
	- IP Address: 134.79.218
	- Firmware Date: 01/24/20
	- Firmware Version: 61

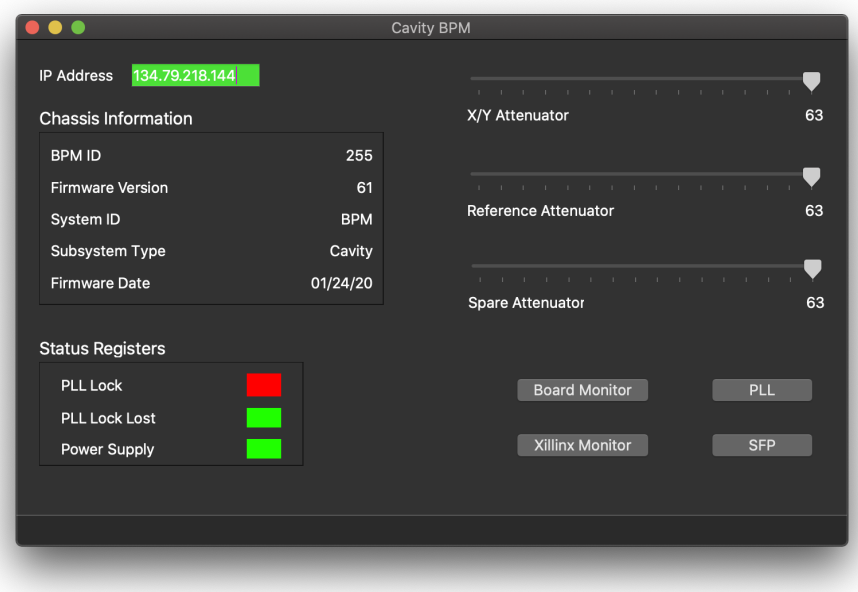